# ECE Web ConfigのEntry Pointフォルダにアクセ スする際のHTTPエラーコード500のトラブルシ ューティング

### 内容

概要 前提条件 要件 使用するコンポーネント 問題:チャットエントリポイントにアクセスするときにエラーコード500 解決方法

### 概要

このドキュメントでは、Cisco Email and Chat(ECE)Chat Entry Points Webページで「HTTP error code 500. Please logout and login again to continue.」というエラーが発生する問題について説明 します。

### 前提条件

#### 要件

次の項目に関する知識があることが推奨されます。

● Cisco ECE

#### 使用するコンポーネント

このドキュメントの情報は、1500のエージェント導入と30台のサーバを備えたECE 12.0.1 ES3 ET1&2に基づいています。

このドキュメントの情報は、特定のラボ環境にあるデバイスに基づいて作成されました。このド キュメントで使用するすべてのデバイスは、初期(デフォルト)設定の状態から起動しています 。本稼働中のネットワークでは、各コマンドによって起こる可能性がある影響を十分確認してく ださい。

### 問題:チャットエントリポイントにアクセスするときにエラーコ ード500

ECE WebページからDepartments >> Service >> Chat >> Entry Pointsにアクセスすると、エラー メッセージが表示されます。

There was a problem processing your request. The request failed with HTTP error code 500. Please logout and login again to continue further.

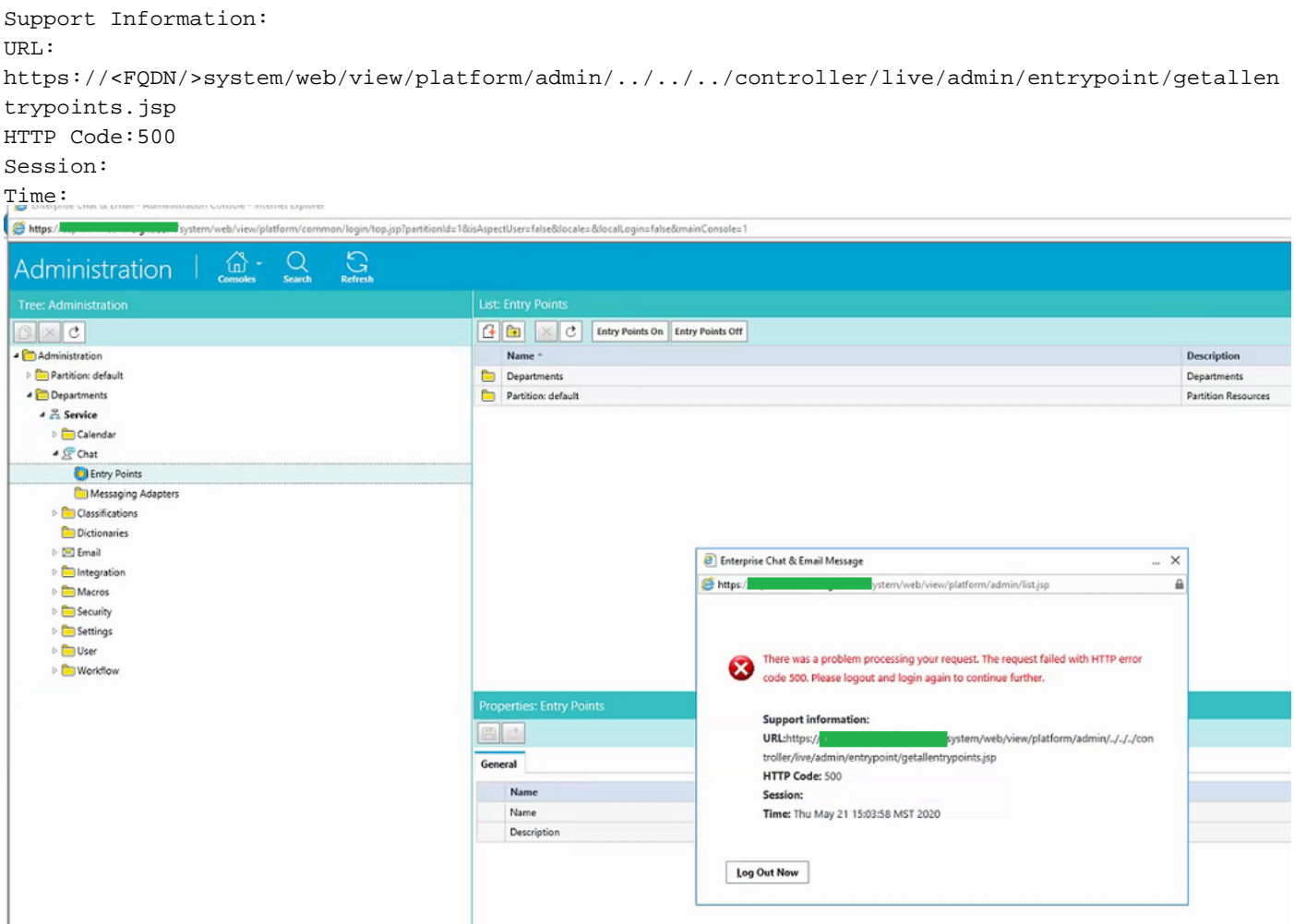

これは新しいインストールであり、一部のWebサーバだけでこの問題が発生しました。また、こ のセクションでのみエラーが表示されます。

## 解決方法

ページを表示するために、getallentrypoints.jspファイルが呼び出されました。

別のWebサーバでテストし、[Entry Points]ページが正常に動作したかどうかを確認します。

#### ファイルの場所:

C:\Cisco\jetty\work\12.0.1.3\eService.war\webapp\web\controller\live\admin\entrypoint

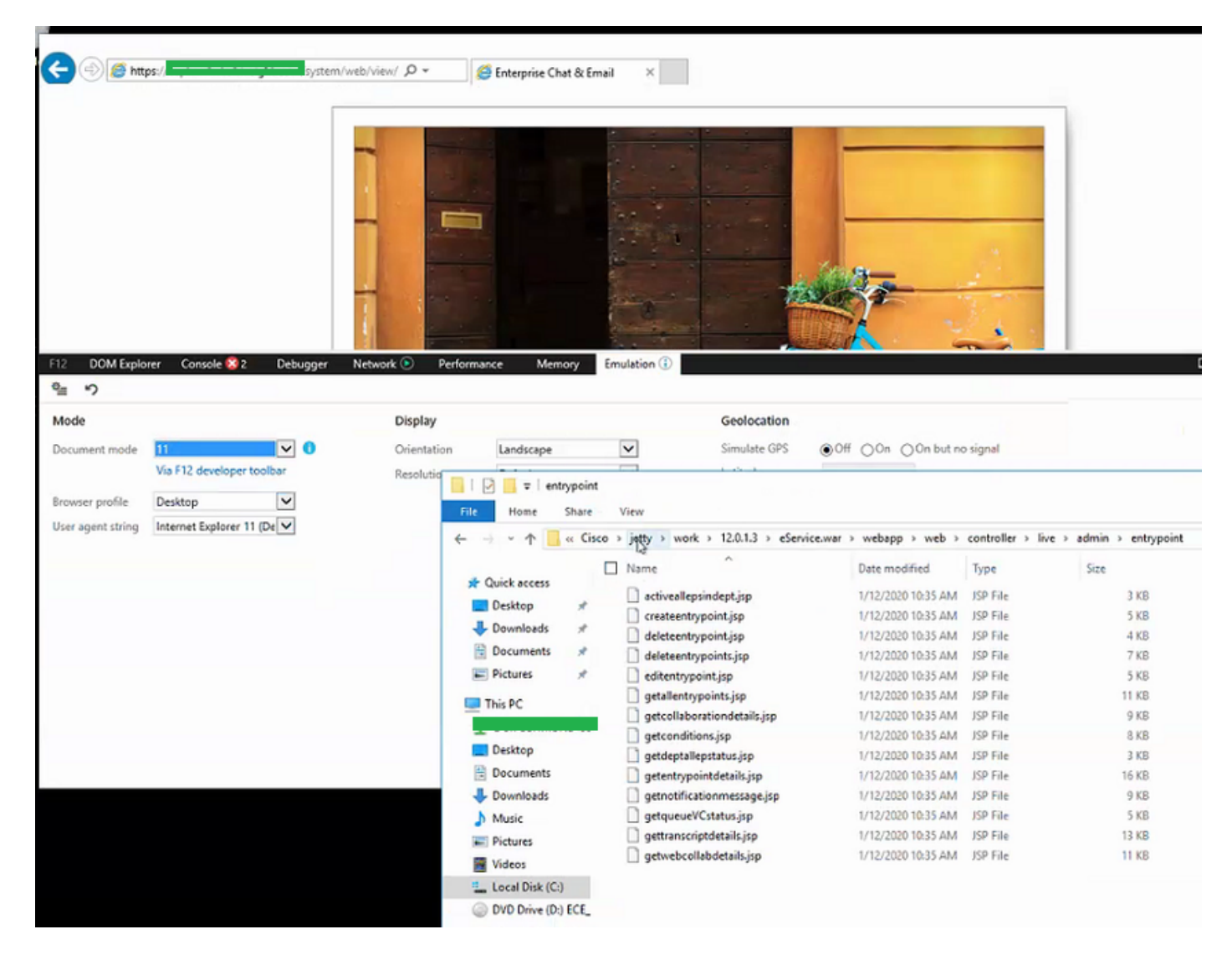

#### この問題を解決する手順:

ステップ1:シスコサービスの停止

ステップ2:すべてのJavaプロセスがタスクマネージャで停止していることを確認します。そう でない場合は、手動で終了します。

ステップ3: jettyフォルダの名前をjetty\_oldに変更します。元のフォルダをバックアップします。 ステップ4:シスコサービスの開始

ステップ5:すべてのJavaプロセスが再起動するまで待ちます。これには時間がかかることがあ ります。

実行した手順を実行すると、問題は正常に解決されます。